S4B Dup File Finder

# Руководство Soft4Boost

# S4B Dup File Finder

**www.sorentioapps.com**

© Sorentio Systems, Ltd.

### Контакты

По всем вопросам и предложениям, связанным с работой **S4B Dup File Finder**, его приобретением, дальнейшими пожеланиями обращайтесь к нам по следующим адресам:

**Общая информация: info@soft4boost.com Техническая поддержка: support@soft4boost.com Приобретение: sales@soft4boost.com**

### Техническая Поддержка

Использование **S4B Dup File Finder** не требует специальных знаний. Если у вас возникли вопросы или проблемы, пожалуйста, используйте **Справку S4B Dup File Finder**. Если вы не можете найти решение, обратитесь в службу технической поддержки.

**Важно**: вы можете пользоваться технической поддержкой только после регистрации**.**

**Soft4Boost** предоставляет несколько форм автоматизированной поддержки клиентов:

#### **Soft4Boost Support System**

Вы можете использовать форму обратной связи на нашем сайте, чтобы задать интересующие вас вопросы.

#### **E-mail Support**

Вы также можете отправлять ваши вопросы по электронной почте **support@soft4boost.com**

**Важно**: для более эффективной и быстрой помощи в разрешении ваших проблем, нам потребуется следующая информация:

- Имя и адрес электронной почты, использованный при регистрации;
- Параметры операционной системы (CPU, жесткие диски и т.д.);
- Полное название операционной системы;
- Подробные пошаговые описания ваших действий.

# Ресурсы

Документация по **S4B Dup File Finder** доступна в следующих форматах:

#### В справке при инсталляции (.chm-файл) и справке на сайте

Вы можете использовать файл справки при (.chm) через меню **Справка**.

**Online Справка** включает в себя все содержимое chm-файла, обновления и ссылки на дополнительный контент, доступный в Интернете. Вы можете получить техническую поддержку на нашем сайте - **http://sorentioapps.com**. Обратите внимание, что наиболее полную и актуальную версию справки **S4B Dup File Finder** вы всегда можете найти на сайте.

#### Документация в PDF

Файл справки также доступен в PDF формате, который вы можете скачать на нашем сайте. Чтобы иметь возможность читать и распечатать PDF файл справки **S4B Dup File Finder**, у вас должна быть предварительно установлена программа для чтения PDF файлов.

#### Руководства пользователя

Руководства пользователя шаг-за-шагом предназначены для помощи не только начинающим пользователям, но и тем, кто сталкивается с определенными трудностями при выполнении частных задач. Посетите наш раздел **Support** на нашем сайте, чтобы прочитать подробные инструкции для использования всех возможностей **S4B Dup File Finder**.

#### Техническая поддержка

Посетите раздел **Support** на сайте **http://sorentioapps.com**, чтобы задать вопросы об установке и использовании **S4B Dup File Finder**. Не стесняйтесь также использовать адрес электронной почты **support@soft4boost.com**

#### Загрузка

Посетите раздел **Downloads** на нашем сайте для загрузки бесплатных обновлений и пробных версий. Мы постоянно будем совершенствовать **S4B Dup File Finder**, чтобы работа вашей системы оставалась быстрой и стабильной.

### Введение

**S4B Dup File Finder** – это бесплатная утилита, которая поможет найти и удалить ненужные дубликаты файлов на Вашем компьютере и очистить до 50% пространства на диске.

Файлы-дубликаты могут накапливаться вследствие повседневного использования компьютера. Вы можете загружать сотни музыкальных и видео файлов, различных документов и приложений, обмениваться ими с друзьями, не замечая, как абсолютно одинаковые файлы накапливаются на Вашем компьютере.

В результате, значительная часть свободного места на диске расходуется бесполезно. С помощью **S4B Dup File Finder** Вы сможете быстро найти и удалить ненужные дубликаты файлов и, тем самым, очистить до 50% дополнительного пространства на жестком диске!

Для запуска **S4B Dup File Finder** нажмите кнопку меню **Пуск** и выберите **Все Программы -> Soft4Boost -> Dup File Finder -> Dup File Finder.**

### Интерфейс Программы

Интерфейс **S4B Dup File Finder** очень прост в использовании и позволяет пользователю выполнять все действия несколькими щелчками мыши. Главное окно программы выглядит следующим образом:

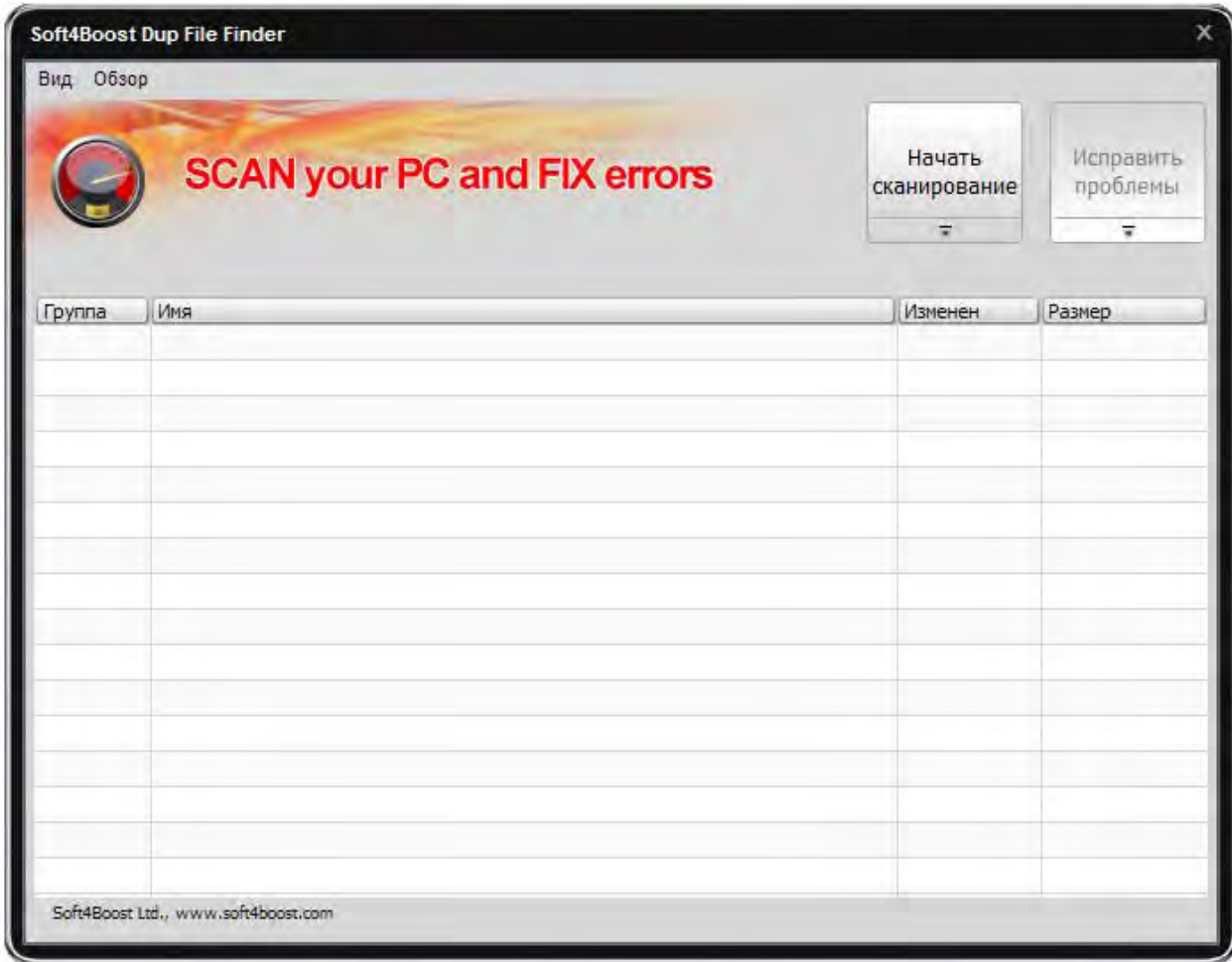

Центральная область содержит таблицу, где будут представлены результаты поиска файлов-дубликатов.

**Главное Меню** – позволяет сменить оформление программы, просмотреть **Обзор** и перейти на домашнюю страницу и страницу технической поддержки **Soft4Boost**.

**Начать Сканирование** – после нажатия на эту кнопку начнется процесс поиска дубликатов файлов.

**Исправить проблемы** – после нажатия на эту кнопку начнется процесс удаления выбранных файлов-дубликатов.

### Настройки Поиска Дубликатов

Перед началом процесса поиска дубликатов-файлов появится следующее окно.

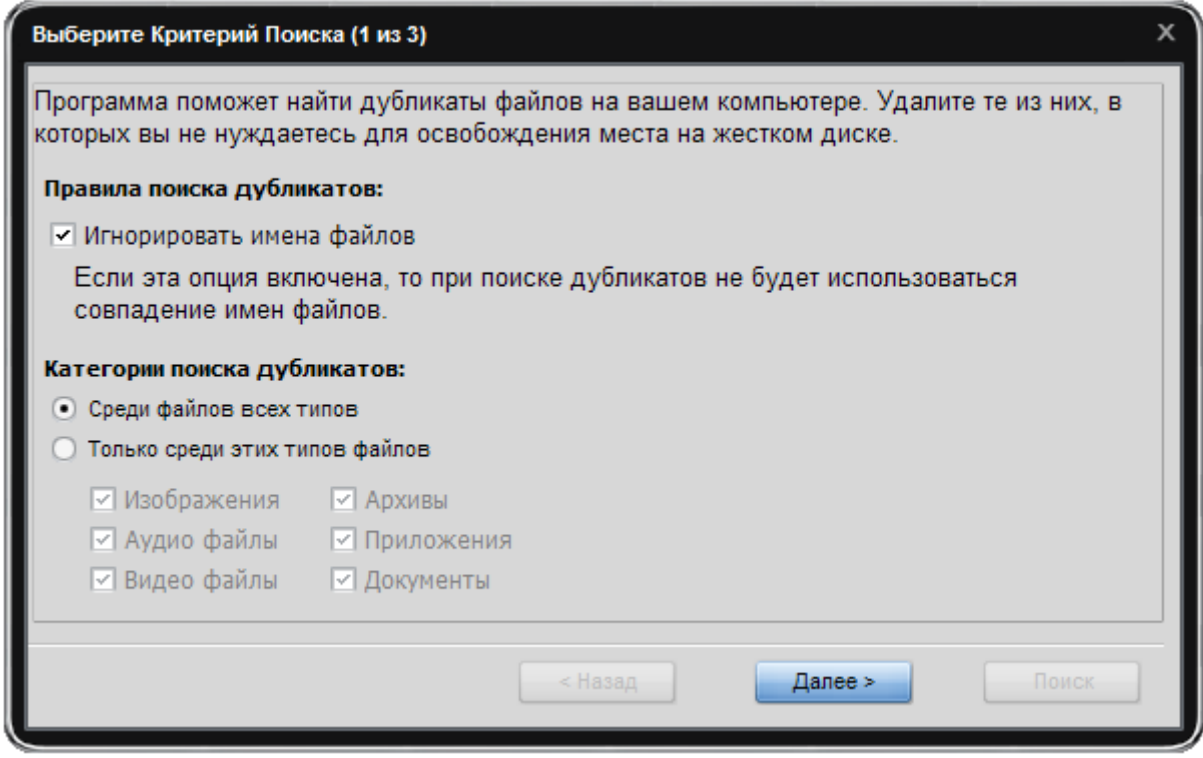

На первом шаге вы можете выбрать критерий поиска: **Правила поиска** и **Категории поиска** дубликатов. Нажмите **Далее** для перехода к следующему шагу.

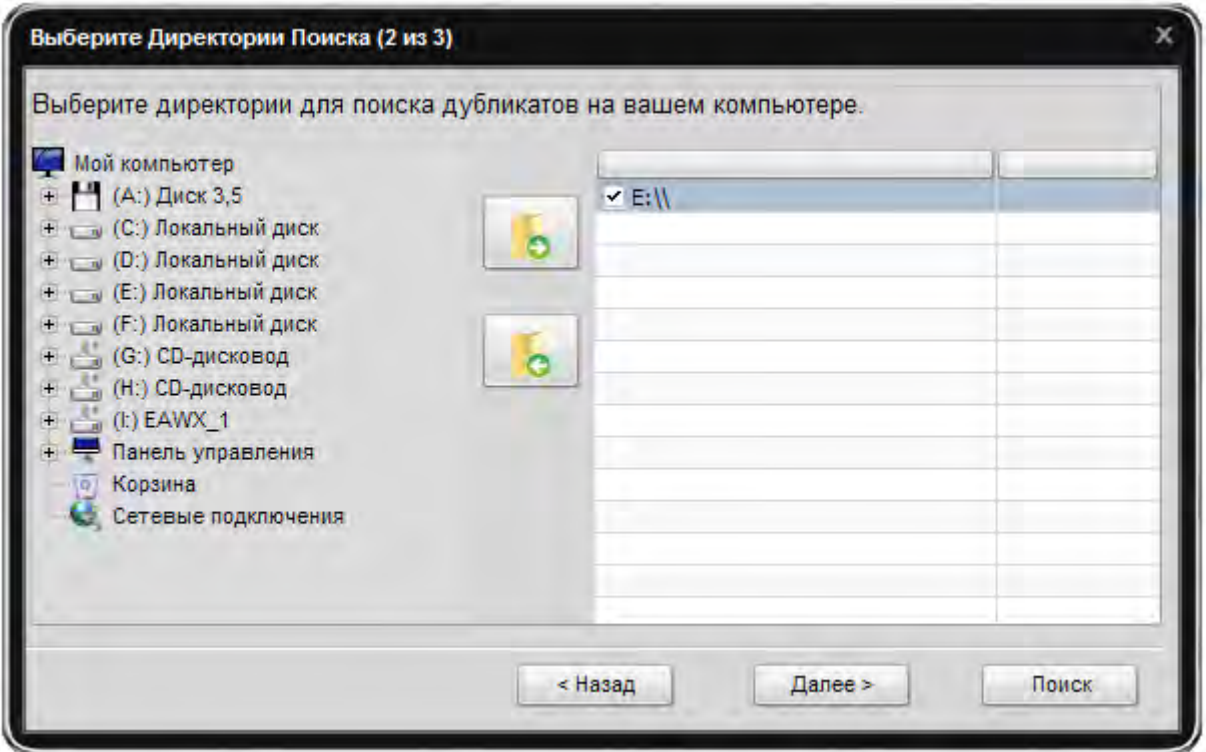

На втором шаге вы можете выбрать папки, где будет осуществлять поиск дубликатов файлов.

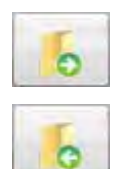

– используйте эту кнопку для добавления выбранной папки в **Лист Поиска.**

– используйте эту кнопку для удаления выбранной папки из **Лист Поиска.** 

Если в **Листе Поиска** есть хотя бы одна папка, станет доступна **Поиск**, и вы можете начать процесс поиска дубликатов. Нажмите **Далее** для перехода к следующему шагу или **Назад** для возврата к предыдущему шагу.

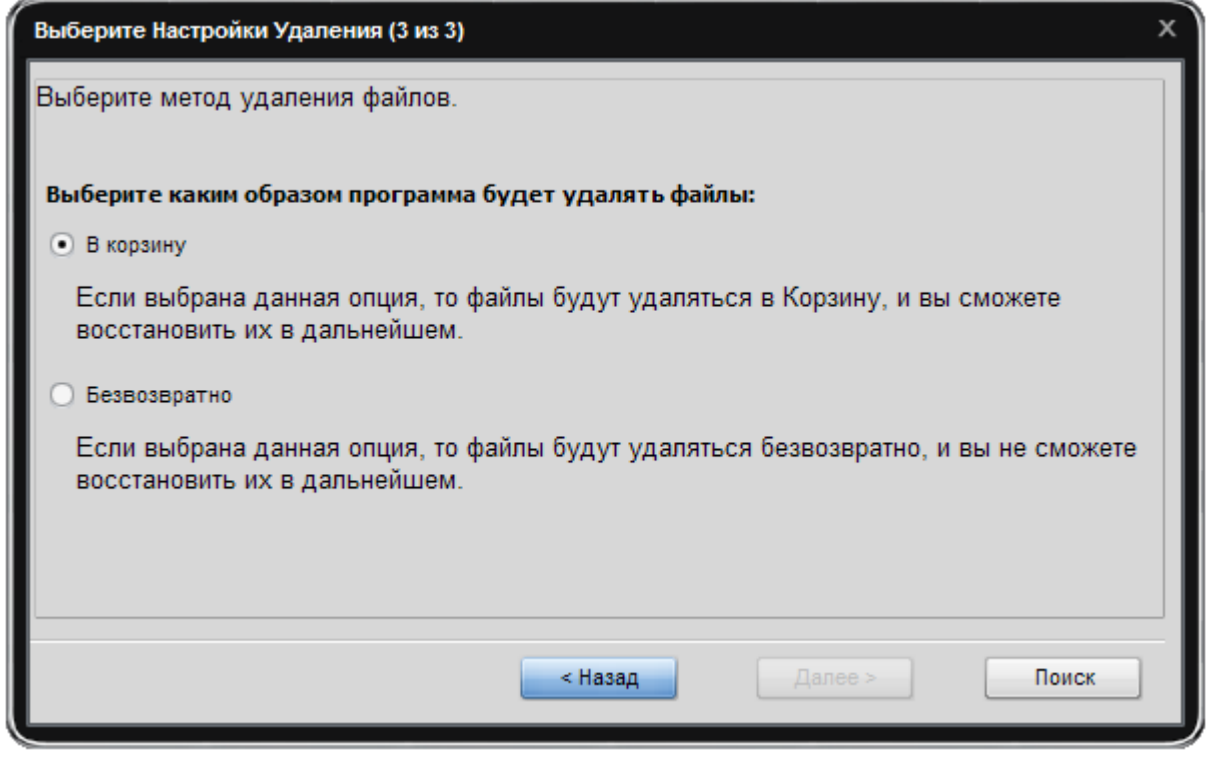

На третьем шаге вы можете выбрать критерий удаления: **В корзину** или **Безвозвратно**. Нажмите **Назад** для возврата к предыдущему шагу или **Поиск** для начала процесса поиска дубликатов.

# Удаление Дубликатов

После окончания поиска дубликатов появится **Главное Окно**:

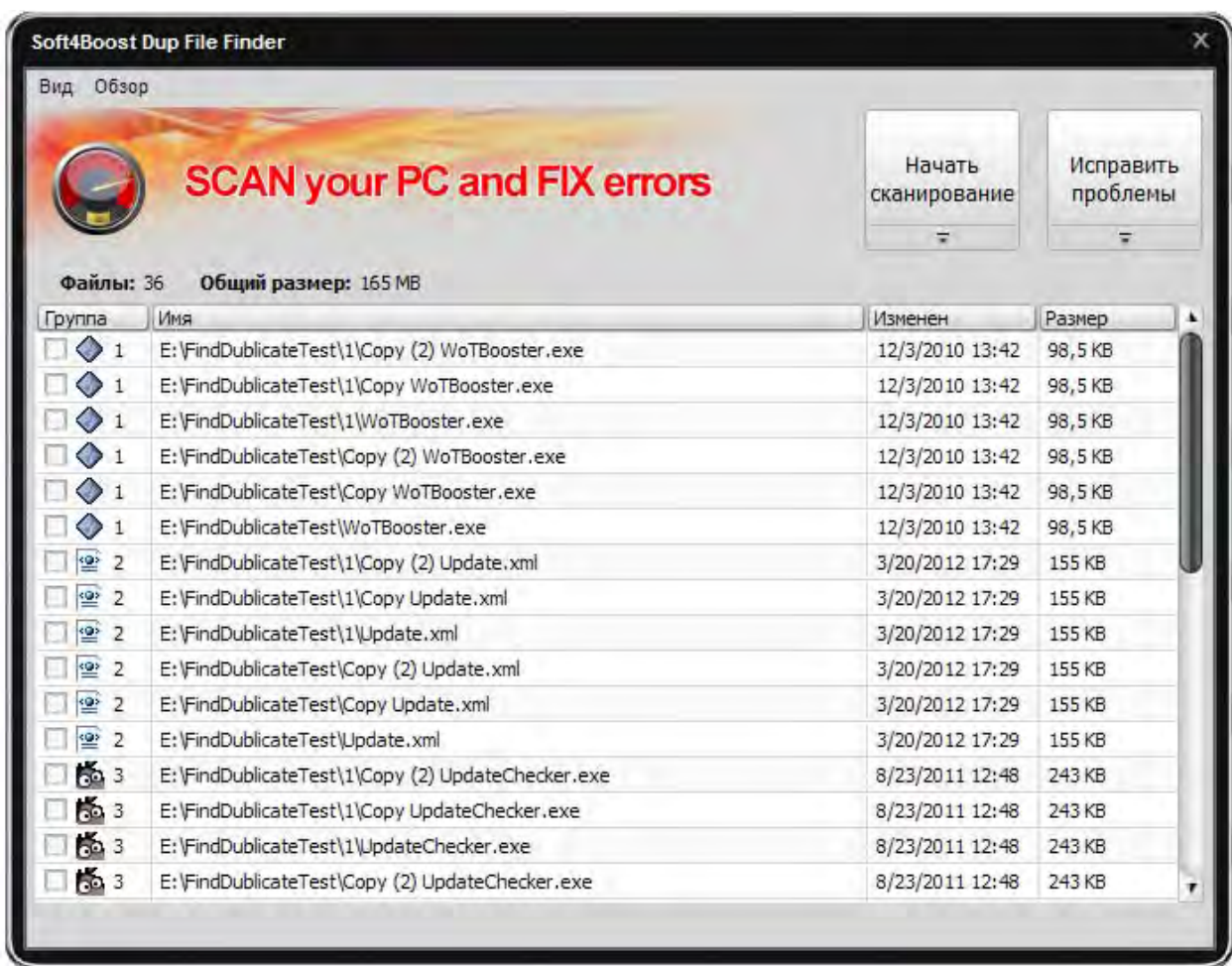

Выберите файлы-дубликаты для удаления и нажмите **Исправить Проблемы**.